### **UIS SERVICE DESK**

#### STUDENT IT SERVICES

# How to personalize existing homepages and dashboards

Go to the homepage or dashboard that you wish to change by clicking the top center dropdown menu.

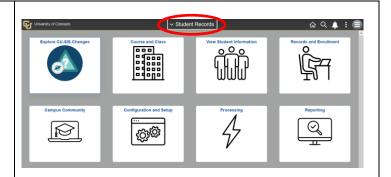

Click the **Actions** menu, then select **Personalize Homepage**.

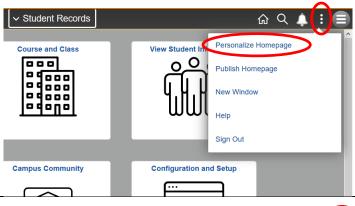

Click and drag the tile you wish to move to the spot where you want it.

In this example, we clicked **Records and Enrollment** and dragged it in the top left spot.

Click **Save** to finalize your changes.

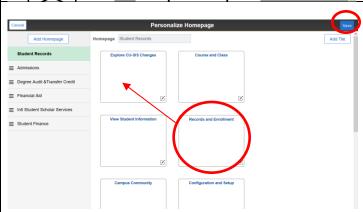

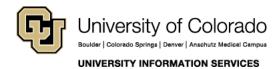

Call: 303-860-HELP (4357) Email: help@cu.edu

## **UIS SERVICE DESK**

# STUDENT IT SERVICES

After saving, the **Records** and **Enrollment** tile is now in the upper left corner, where we just placed it.

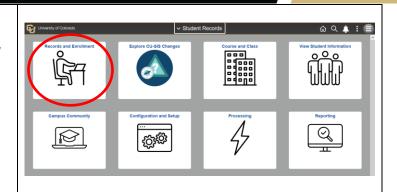

Call: 303-860-HELP (4357) Email: help@cu.edu